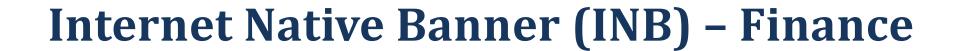

Last Revised: 03/5/2014

# **Table of Contents**

| • (                 | Overview                                                    | Page 3  |
|---------------------|-------------------------------------------------------------|---------|
| • B                 | Banner Forms                                                | Page 5  |
| • F                 | GIBDST: Organization Budget Status                          | Page 8  |
| • F                 | GIBSUM: Organization Budget Summary                         | Page 12 |
| • F                 | GITBSR: Trial Balance Summary                               | Page 14 |
| • F                 | GITRND: Detail Transaction Activity                         | Page 17 |
| • F                 | RIGITD: Grant Inception to Date                             | Page 21 |
| • F                 | RIGTRD: Grant Transaction Detail                            | Page 24 |
| <ul><li>A</li></ul> | Appendix A: Configuring My Banner, My Links and Preferences | Page 26 |
| <ul><li>A</li></ul> | Appendix B: More About Queries                              | Page 33 |
| <ul><li>A</li></ul> | Appendix C: Common Rule Codes                               | Page 35 |
| <ul><li>A</li></ul> | Appendix D: Other Useful Finance Forms                      | Page 36 |
| <ul><li>A</li></ul> | Appendix E: Shortcuts                                       | Page 37 |

### Overview:

Internet Native Banner (INB) is a fully featured client for real-time access to Banner. It has excellent response times but is somewhat cumbersome to learn for the casual user. Security constraints do not permit general campus users access to labor detail or tuition payment detail.

INB runs in two windows:

### The one you work in.

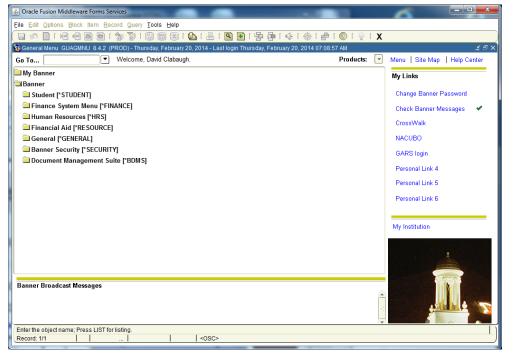

The 'behind the scenes' control window in the internet browser.

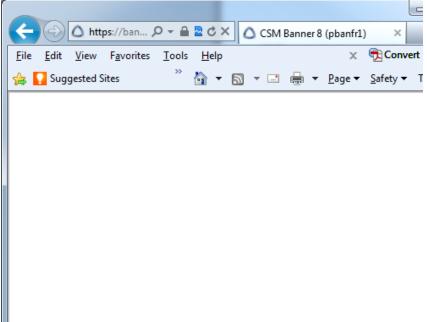

-A user can have more than one INB instance open at a time.

**Note:** Closing this window will close both.

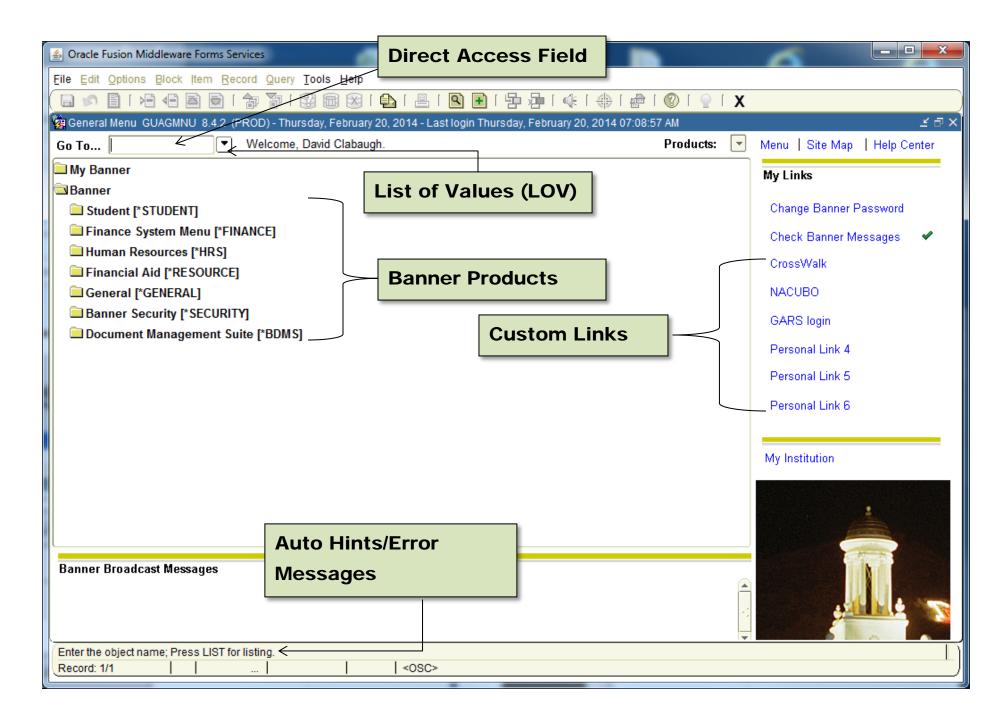

### **Banner Forms:**

• All Banner forms have seven characters.

o Example: FGIBDST

- Naming Convention:
  - The *first* letter of the name identifies the primary system (product) in Banner which 'owns' the job, report, form or table.

• Example: <u>FGIBDST</u>

■ (F = Finance)

| Section                  | Letter |
|--------------------------|--------|
| Student                  | S      |
| Finance                  | F      |
| Human Resources          | Н      |
| Financial Aid            | R      |
| General                  | G      |
| Banner Exenter Solutions | В      |

- o The **second** letter of the name identifies the module in Banner that owns the job, report, form or table.
  - Example: **<u>FGIBDST</u>**
  - (G = General Finance)
  - For the majority of your purposes, G will be the only module you will use.

## **Banner Forms (continued):**

- o The *third* letter of the name identifies the type of job, report, form or table.
  - Example: <u>FG BDST</u>
  - (I = Inquiry)

| Letter | Description                             |
|--------|-----------------------------------------|
| Α      | Application                             |
| 1      | Inquiry Form                            |
| Q      | Query Form (accessed from another form) |
| R      | Report or Process                       |
| V      | Validation Table View                   |

- o The last four letters of the name is the title of the job, report, form or table.
  - Example: **FGIBDST**
  - (BDST = Budget Status)

### **Banner Forms (continued):**

Banner forms can be accessed in two main ways:

1.) Inputting the form name in the Direct Access Field and pressing the Enter key.

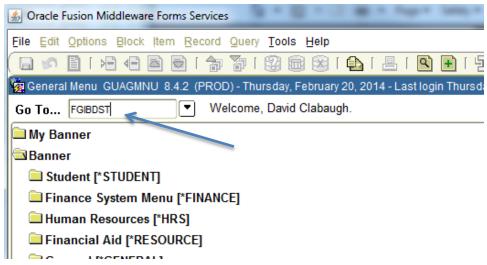

2.) Double-click on a My Banner link. The My Banner links are user-defined. See Appendix A: How to configure My Banner for setup instructions.

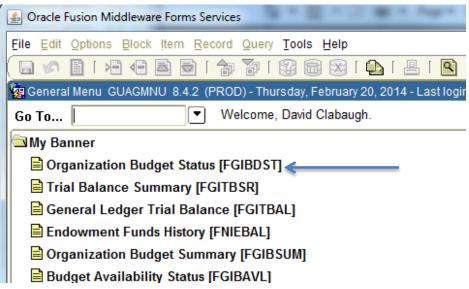

## Form FGIBDST: Organization Budget Status

<u>Functional Use</u>: The FGIBDST form provides the available balance for budget-funded 'accounts.' It also reports budget, revenue, expense and transfer amounts for a given fiscal year for both budget-funded *and* fund balance accounts. A user can drill to transaction-level detail.

**Available Balance = Adjusted Budget - YTD Activity - Commitments** 

### **FGIBDST – Organization Budget Summary**

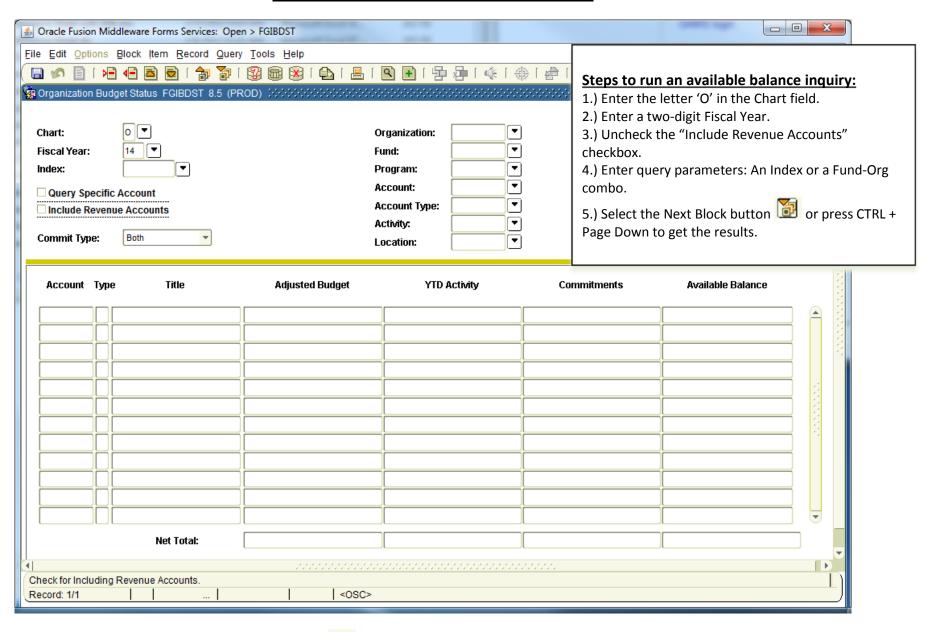

Note: After running a query, use the Rollback button or press the Shift + F7 keys to return to the 'key block' and change the parameters.

### FGIBDST available balance query sample output.

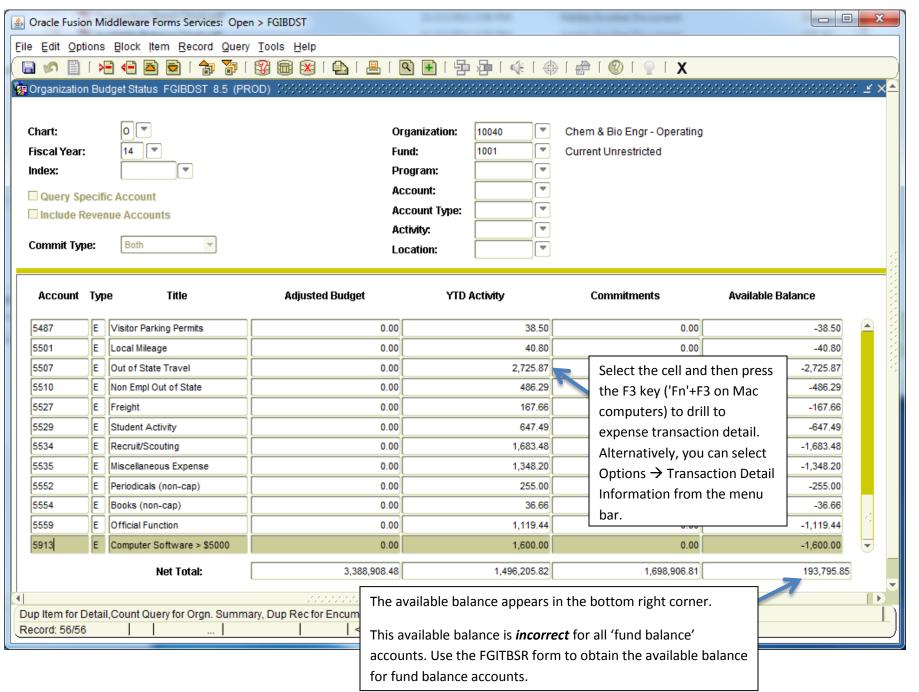

### FGIBDST query sample output with revenue account codes included.

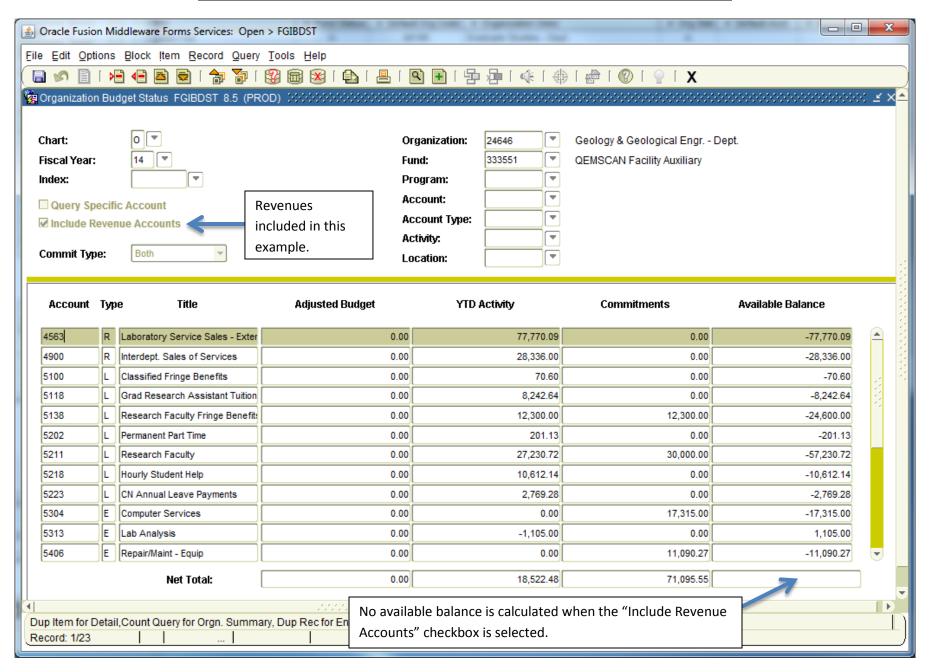

# Form FGIBSUM: Organization Budget Summary

**Functional Use:** Provides a summary of revenues, labor expense, direct expense & transfers for a Fund-Org combo.

### **FGIBSUM – Organization Budget Summary**

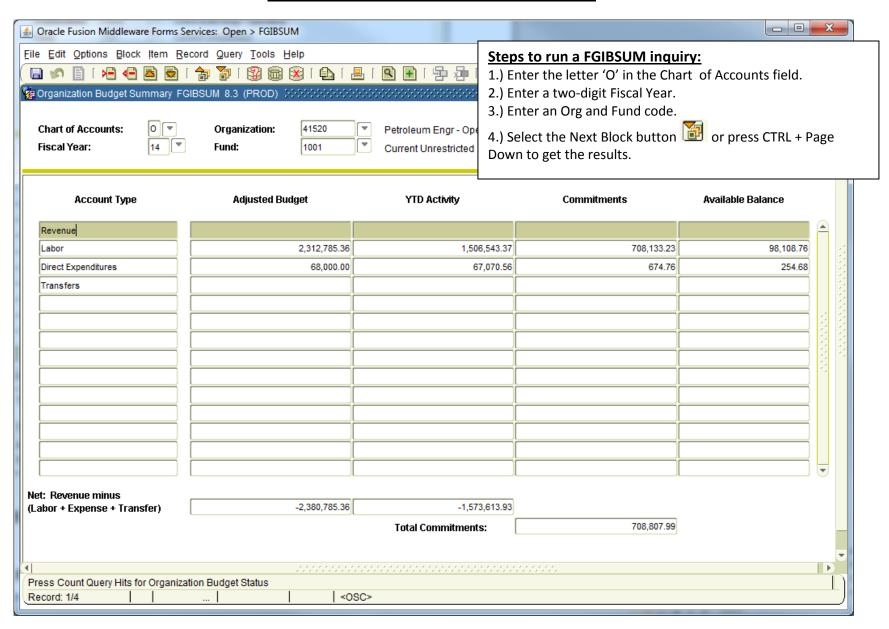

Note: After running a query, use the Rollback button or press the Shift + F7 keys to return to the 'key block' and change the parameters.

# Form FGITBSR: Trial Balance Summary

<u>Functional Use:</u> Provides the available balance for Fund Balance (aka "Cash Funded") accounts. Examples of fund balance accounts are professional development, research development & auxiliary accounts.

Available Balance = Current Fund Balance - Encumbrances

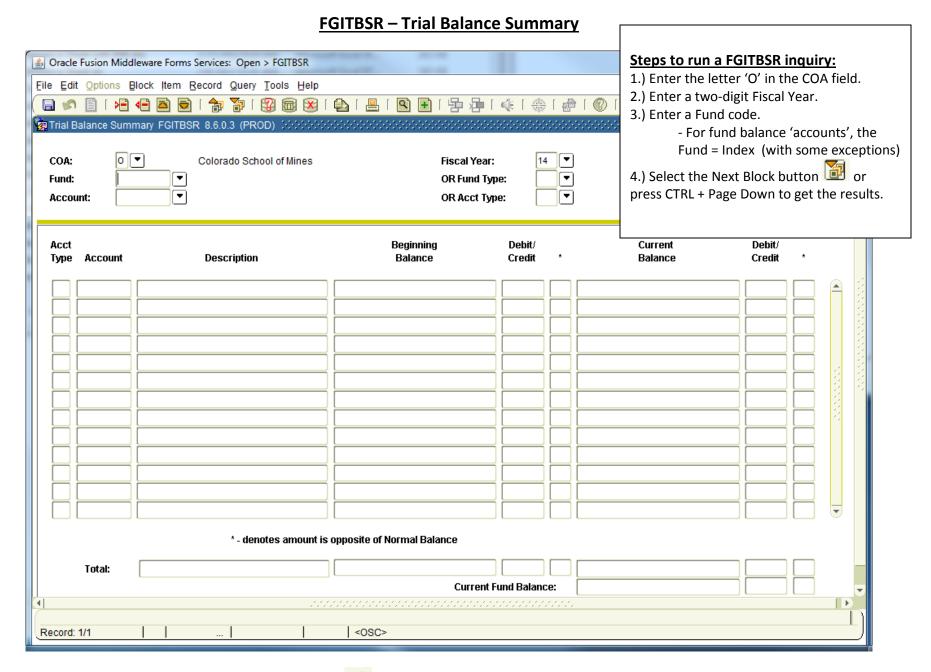

Note: After running a query, use the Rollback button or press the Shift + F7 keys to return to the 'key block' and change the parameters.

### **FGITBSR** query sample output

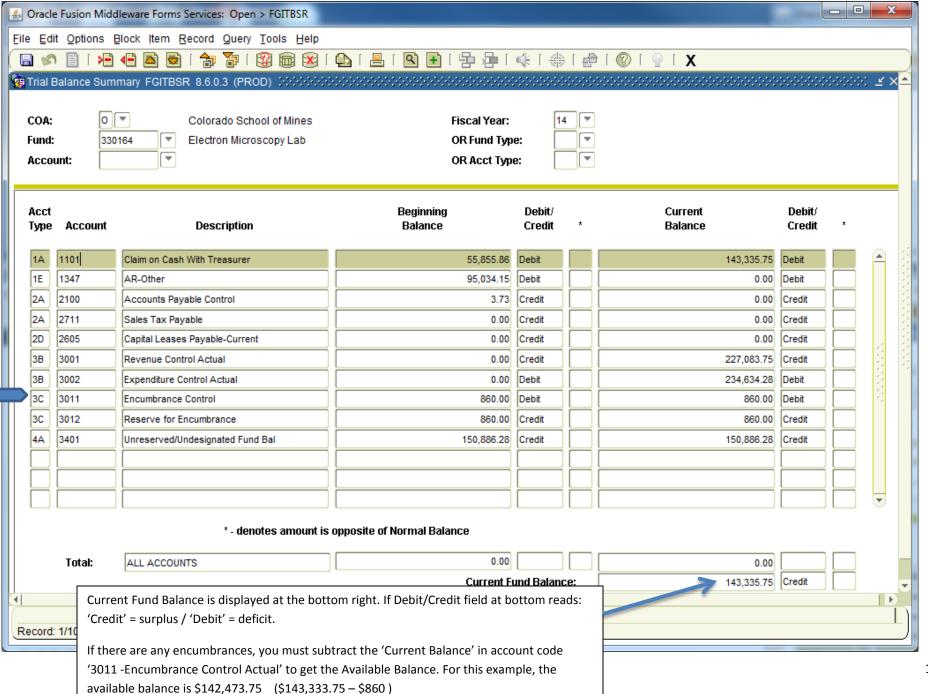

# Form FGITRND: Detail Transaction Activity

<u>Functional Use:</u> Use the Detail Transaction Activity form to obtain transaction activity for a single fiscal year. The output can be exported to .csv file and opened in MS Excel.

### **FGITRND- Detail Transaction Activity**

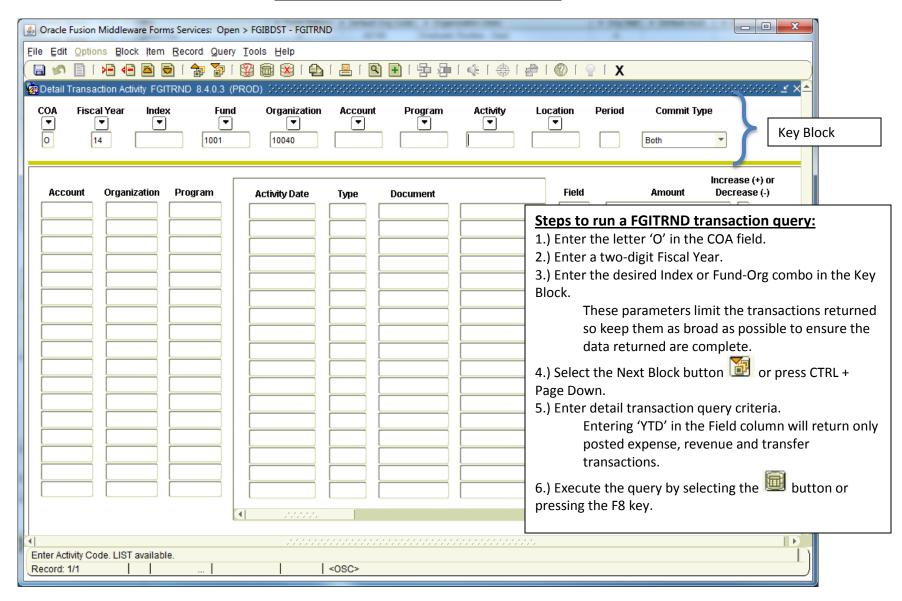

Note: After running a query, use the Rollback button or press the Shift + F7 keys to return to the 'key block' and change the parameters.

Once a query is started, it must be cancelled (or Ctrl + Q) before INB allows you to roll back and change the key block parameters.

### **FGITRND Sample Query**

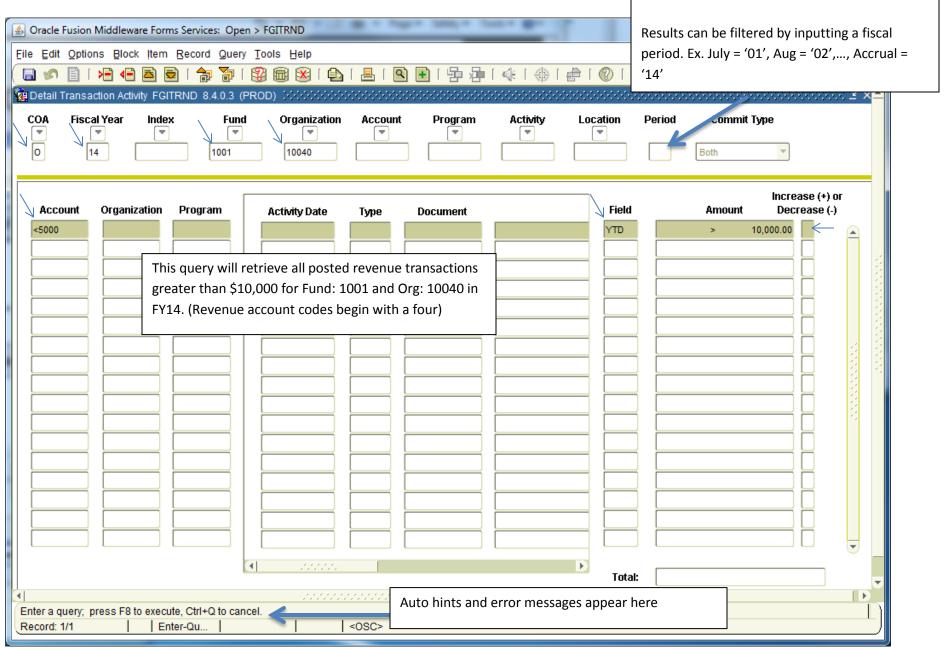

### FGITRND – Extracting data to a comma separated value (.csv) file.

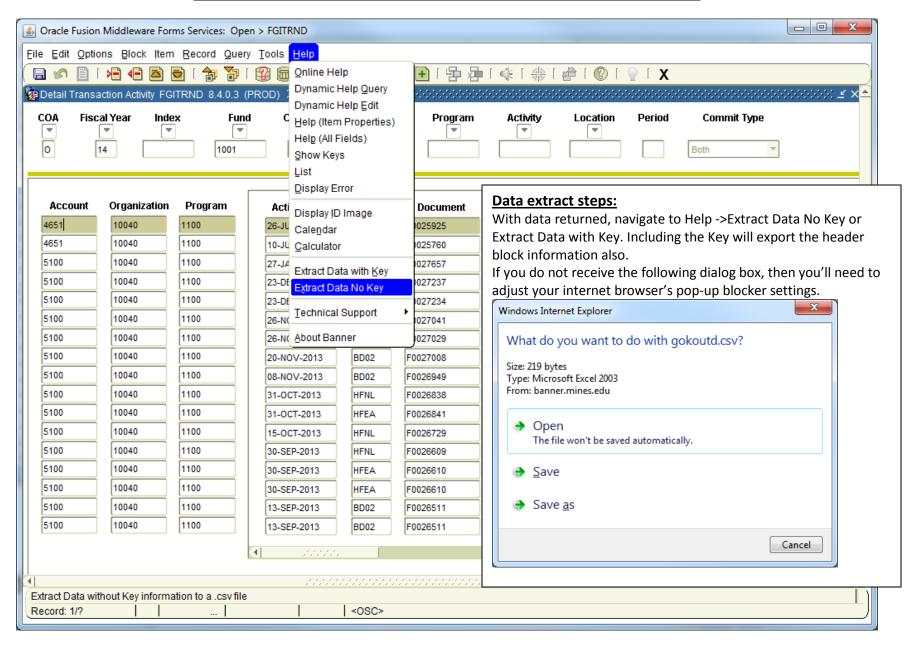

## Form FRIGITD: Grant Inception to Date

<u>Functional Use:</u> Use the Grant Inception to Date form to obtain the available balance for sponsored research projects (4xxxxx). A user can drill to inception-to-date transaction detail.

<u>Note:</u> The FRIGITD form works best for users with Master Fund and Master Org security access. Users without this access are encouraged to use the Budget Status by Account query from Self-Service Banner Finance (accessed through Trailhead) or the Budget Balance Checkbook Detail e~Print report.

Available Balance = Adjusted Budget - Inception to Date Activity - Commitments

### FRIGITD - Grant Inception to Date

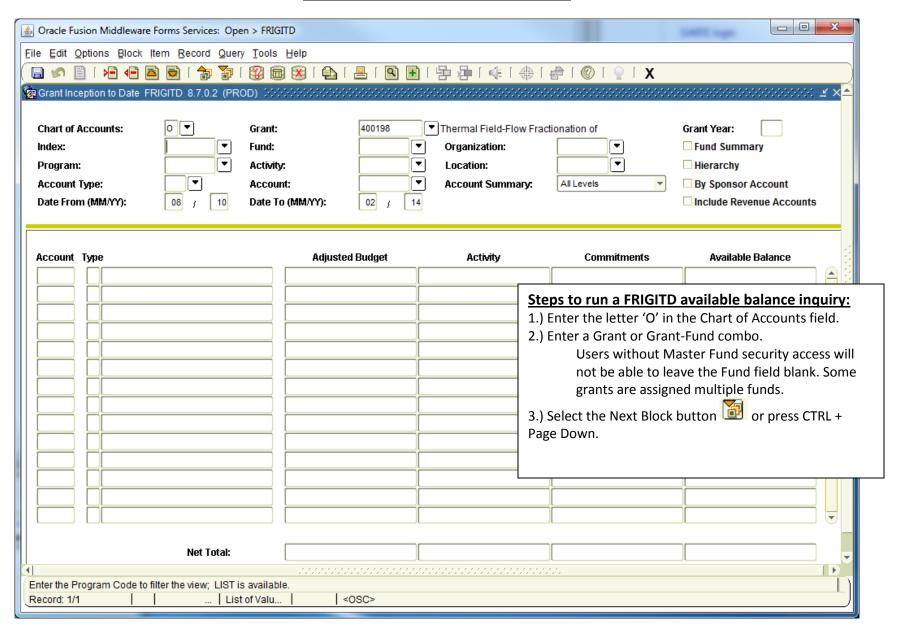

Note: After running a query, use the Rollback button or press the Shift + F7 keys to return to the 'key block' and change the parameters.

### FRIGITD sample query output.

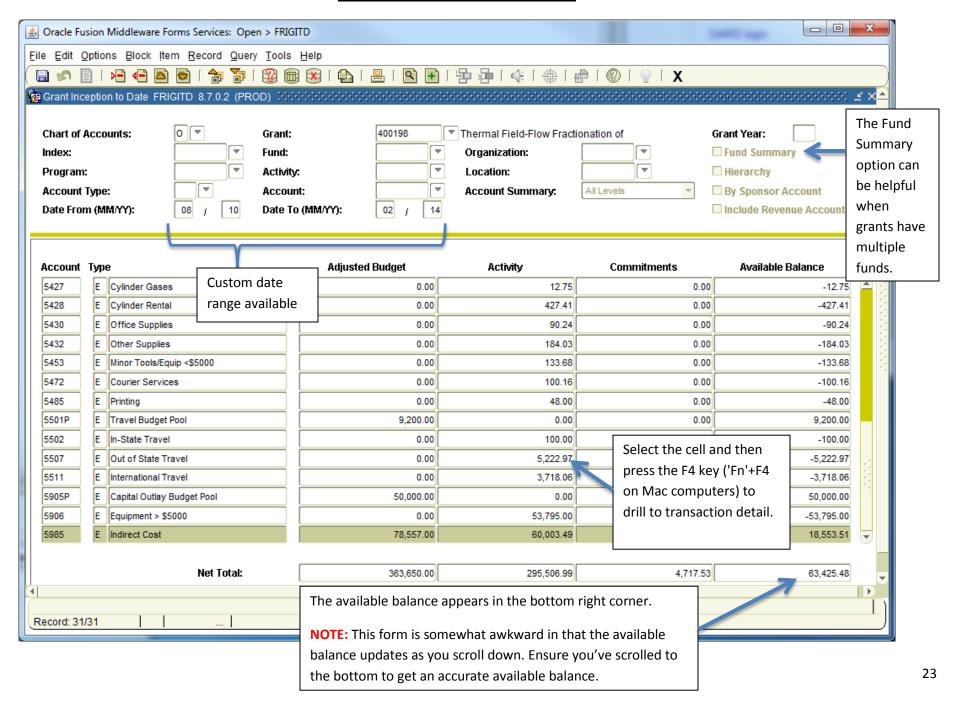

## Form: FRIGTRD - Grant Transaction Detail

**Functional Use:** Use this form to view and query a detailed list of inception-to-date transactions. The output can be exported to .csv file and opened in MS Excel.

#### FRIGTRD – Grant Transaction Detail

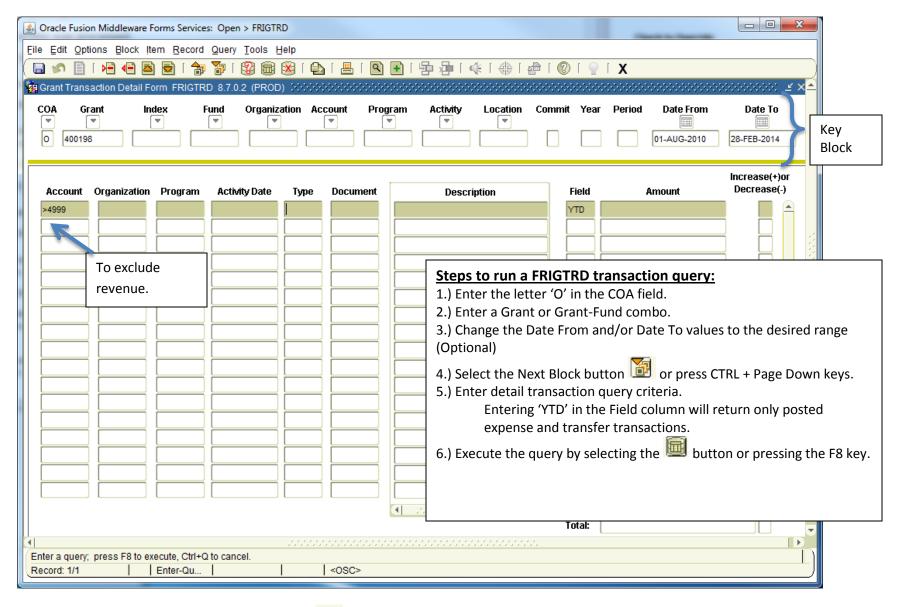

Note: After running a query, use the Rollback button or press the Shift + F7 keys to return to the 'key block' and change the parameters.

Once a query is started, it must be cancelled (or Ctrl + Q) before INB allows you to roll back and change the key block parameters.

### Appendix A: Configuring My Banner, My Links and Preferences:

### **Configuring My Banner:**

The My Banner section allows a user to define a list of commonly used forms in a single location for ease of access.

After logging into Internet Native Banner (INB), double-click the My Banner folder icon and then double-click "Empty: Select to build [GUAPMNU]."

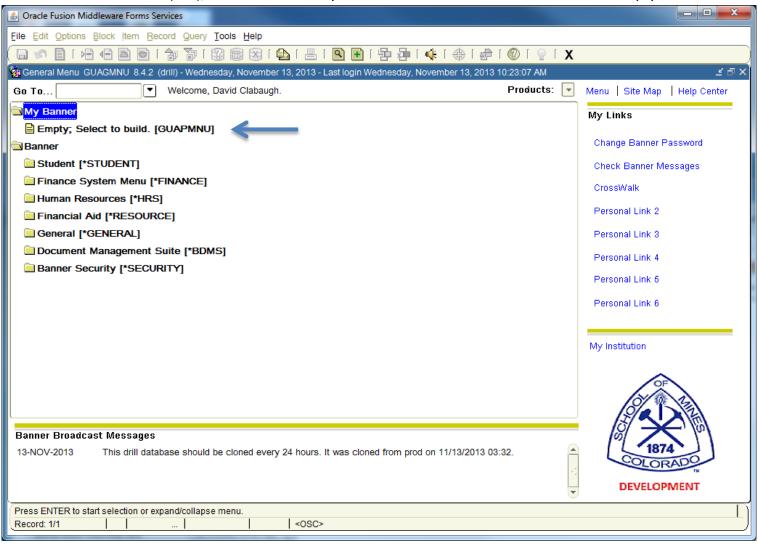

With the My Banner Maintenance form open, enter the desired form names in the Object column on the right side. The descriptions will fill in automatically. After entering the first form, you can arrow down or use your mouse to select the next cell.

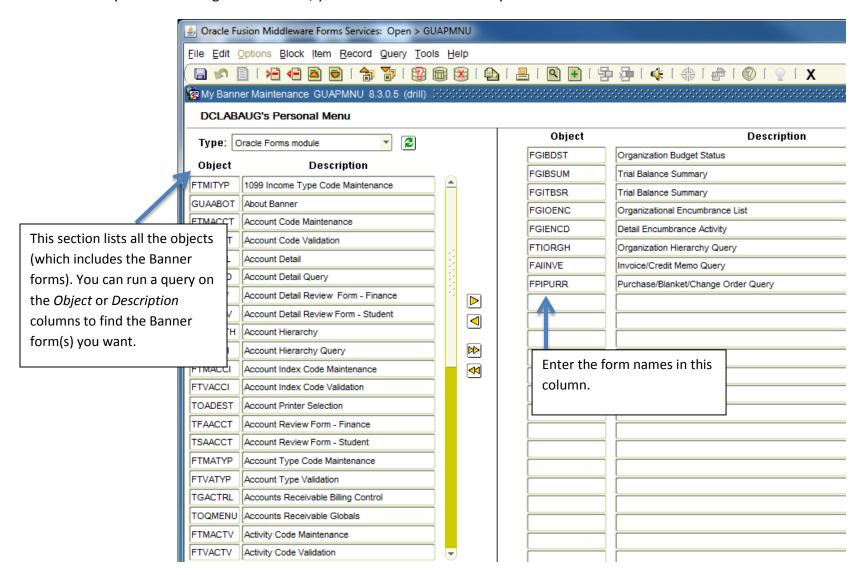

Once your list is complete, you need to save your updates. File  $\rightarrow$  Save or select the save button Banner will display a message on the bottom left that reads: "FRM-40400: Transaction complete: [# of items ] records applied and saved"

A user can run a query to find Banner forms and then subsequently add them to the list.

#### **Query Steps:**

- 1.) Make the left-oriented Object or Description column active by selecting the data cells in either column.
- 2.) Start a query:

Query  $\rightarrow$  Enter, press 'F7' key or select the  $\frac{1}{2}$  button.

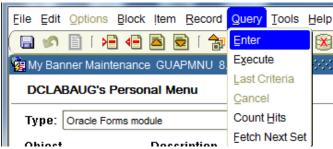

3.) Enter the query criteria. '%' is the Banner wildcard character. See Appendix B for a more detailed explanation on how to use it.

This example will return all Banner forms with 'Budget' anywhere in the description. The queries are case-sensitive.

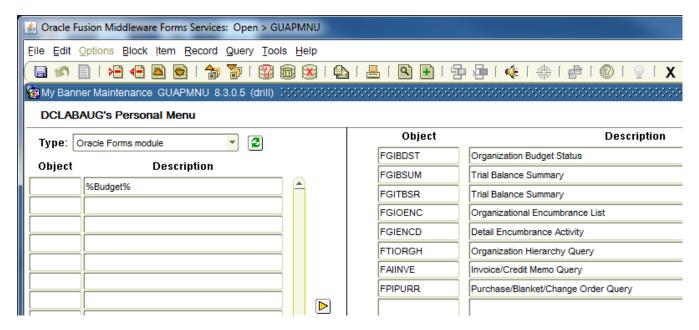

#### 4.) Execute the query.

Query → Execute, press the 'F8' key or click the button

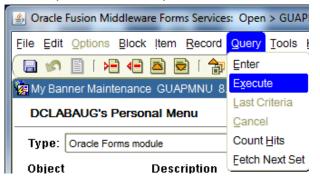

#### Example results:

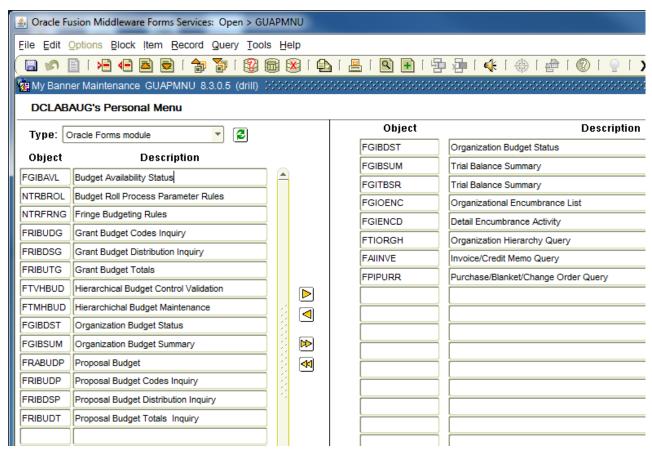

To add a form from the query results, double-click either the object column or description (the text will change to blue), and then select the Insert arrow. Alternatively, you can manually enter the form name in the right-oriented Object column in an open cell.

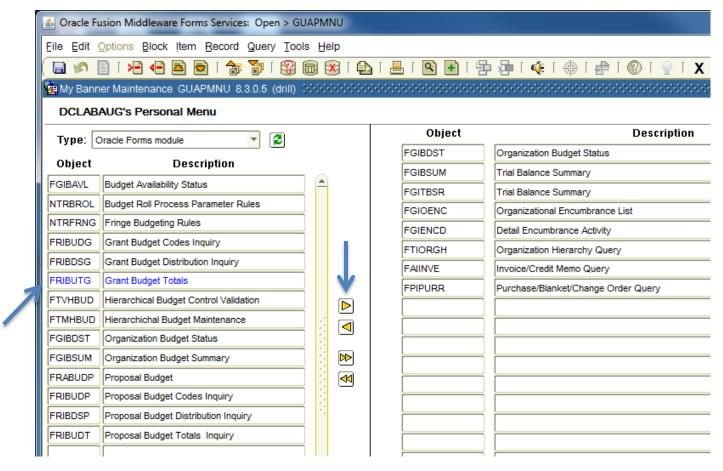

Any time the list is updated, save the updates. File  $\rightarrow$  Save or select the save button

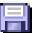

### **Adding Header Rows to Data Extracts:**

After logging into INB, go to File → Preferences to open the General User Preferences Maintenance form (GUAUPRF.)

Check the 'Include Header Row in Data Extract' checkbox.

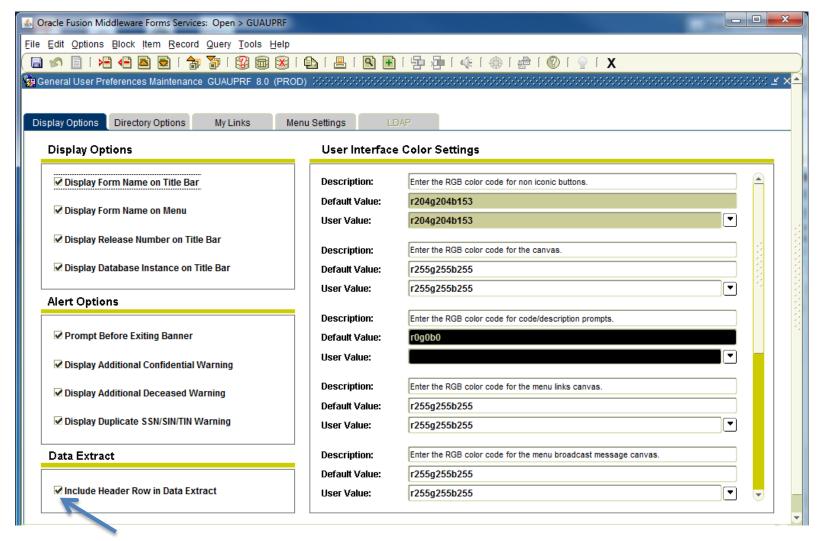

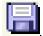

Save your changes. File → Save or select the save button

### **Creating Personal Links:**

After logging into INB, go to File  $\rightarrow$  Preferences to open the General User Preferences Maintenance form (GUAUPRF.) Select the My Links tab. The sections work in pairs, with one section for the description and another for URL.

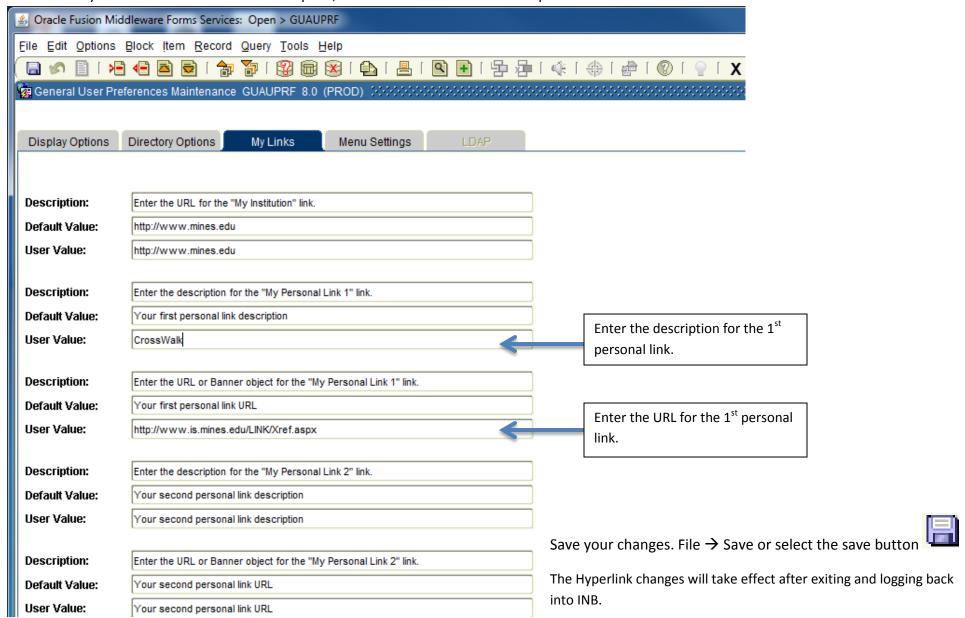

## **Appendix B: More About Queries**

- To query:
  - o Press the F7 key or click on 3 to begin a query.
  - Enter information you wish to query on (using optional wildcards)
  - o Execute the query to retrieve data by selecting the F8 key or selecting the 🕮 button
- Wildcards are special characters used in queries to represent one or more unspecified characters. Wildcards can also help with getting data based on a specified pattern match. For example, finding every document code that begins with "DAC."
  - o The percent character (%) represents any number of unspecified characters.
  - o The underscore character (\_) represents one occurrence of an unspecified character.

| To get these results                             | Enter these criteria |
|--------------------------------------------------|----------------------|
| All values that contain "a"                      | %a%                  |
| All values that begin with "An"                  | An%                  |
| All values that have "n" as the second character | _n%                  |

Note: Queries are case sensitive!

**Example**: The FTVFUND – Fund Code Validation form contains information about funds such as the title and termination date. There can be multiple records for a single fund with different effective dates. If a title has been updated, there will be a record showing the old title and a newer record showing the revised title.

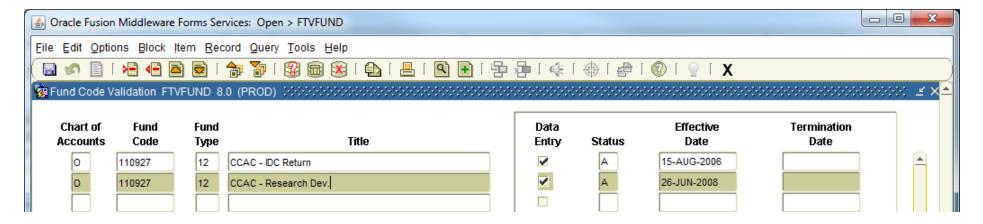

Scenario: You need the CCAC – Research Development index/fund number but don't have it in your records. After navigating to the FTVFUND form, begin a query by pressing the F7 key or click on the button. To find all fund titles that contain "CCAC" anywhere in the text value, you would enter the following criteria and then execute the query by pressing F8 or selecting the button.

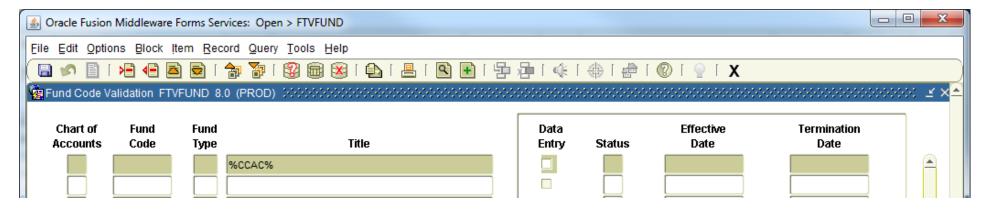

If the abbreviation is not used in the title and the center name is explicitly spelled out, this query will not return the desired information. Multiple searches may be necessary and thought should be given to different possible configurations. Also keep in mind that there are different effective date records and you may only be interested in the current title.

# Appendix C: Common Rule Codes

| Rule Code | Description                         |
|-----------|-------------------------------------|
| BD        | Budget Entries                      |
| BR        | Budget Rollforward Entry            |
| CA, CB    | Student Charges                     |
| CAEC      | Cancel Check C/M Addl w/Encumb      |
| CAEI      | Cancel check invoice addl w/encumb  |
| CDEI      | Cancel Check Invoice disc w/encumb  |
| CNEC      | Cancel Check - C/M w encumbrance    |
| CNEI      | Cancel Check - Invoice w encumbranc |
| CNNI      | Cancel Check - Invoice w/o encumb   |
| CO        | Change Order                        |
| CR05      | Cash Receipt Entry                  |
| DIEI      | Discount on Invoice w/ Encumb       |
| DISC      | Discount on Credit Memo             |
| DISI      | Discount on Invoice                 |

| Rule Code | Description                   |  |  |  |  |
|-----------|-------------------------------|--|--|--|--|
| DNEC      | Check - C/M w encumbrance     |  |  |  |  |
| DNEI      | Check - Invoice w encumbrance |  |  |  |  |
| DNNI      | Check - Invoice w/o encumb    |  |  |  |  |
| E0, E100  | Encumbrance Entry             |  |  |  |  |
| F400      | ES Feed - Chemicals           |  |  |  |  |
| F500      | PCard Feed - EXTERNAL         |  |  |  |  |
| F600      | TelComFeed - CHARGES          |  |  |  |  |
| FZ        | Journal Entry                 |  |  |  |  |
| GRIC      | Indir Cost Charge             |  |  |  |  |
| H         | Payroll Entries               |  |  |  |  |
| IN        | Invoice                       |  |  |  |  |
| PORD      | Purch Ordr - Establish        |  |  |  |  |
| REQP      | Requisition - Reservation     |  |  |  |  |
|           |                               |  |  |  |  |

## Appendix D: Other Useful Finance Forms

- FPIPURR Purchase Order Inquiry
- FAIVNDH Vendor History
- FOIDOCH Document cross reference
- FPIOPOF Open PO's by FOAP
- FPIOPOV Open PO's by Vendor
- FGIOENC Open Encumbrances by FOAP
- GUAUPRF Set user screen preferences
- FGIENCD Encumbrance Detail Activity
- FAIINVE Invoice/Credit Memo Query
- Fund-Org-Account Code-Program (FOAP) Queries
  - o FTVFUND
  - o FTVORGN
  - o FTVACCT
  - o FTVPROG

# Appendix E: Shortcuts

|       |        |                   |                  |                     | Drill<br>(Most)         | Drill<br>FRIGITD    | Go To       |                      |                          |                  |                 |      |
|-------|--------|-------------------|------------------|---------------------|-------------------------|---------------------|-------------|----------------------|--------------------------|------------------|-----------------|------|
| KEY   | Esc    | Tab               | F1               | F2                  | F3                      | F4                  | F5          | F6                   | F7                       | F8               | F9              | F10  |
|       | Cancel | Next Field        | Help             |                     | Duplicate<br>Field/Item | Duplicate<br>Record |             | Insert New<br>Record | Enter Query              | Execute<br>Query | Search<br>(LOV) | Save |
| Shift |        | Previous<br>Field | Display<br>Error | Count<br>Query Hits | Exit with<br>Value      | Clear<br>Record     | Clear Block | Remove<br>Record     | Clear Form<br>& Rollback | Print            |                 |      |
| Ctrl  |        | Next Field        | Show Keys        |                     |                         |                     |             |                      |                          |                  |                 |      |

| KEY   | Page up  | Page<br>Down | Up Arrow | Down<br>Arrow | Left Arrow  | Right<br>Arrow | Q       | Space Bar in Check<br>Box Fld | Left Mouse Double<br>Click |
|-------|----------|--------------|----------|---------------|-------------|----------------|---------|-------------------------------|----------------------------|
|       |          |              | Previous |               | Prev. Radio | Next Radio     |         |                               | On amount                  |
|       |          |              | Record   | Next Record   | Button      | Button         |         | Toggle On/Off                 | field=calculator           |
|       |          |              |          |               |             |                |         |                               |                            |
| Shift |          |              |          |               |             |                |         |                               | Dynamic Help               |
|       | Previous |              |          |               |             |                | Exit or |                               |                            |
| Ctrl  | Block    | Next Block   |          |               |             |                | Cancel  |                               |                            |